$c<sub>0</sub>$ 

## **Importar un plano: desde Design @ Web hasta Winner Design**

Los planos creados a partir de la herramienta Design @ Web pueden importarse a Winner Design. Para importar estos planos, necesitarás lo siguiente:

- 1. Winner Design instalado en tu máquina local
- 2. Una cuenta en la nube de Showcase 360

3. Tu inicio de sesión en la nube de Showcase 360 se configurará con tu licencia de Winner Design.

Los pasos 2 y 3 los puedes verificar con tu representante de ventas de Compusoft.

## **Planificar en Design@Web**

Haz clic en el enlace Planificador de Cocina proporcionado por Compusoft. Ahora serás redirigido a la herramienta de planificación en línea. Para poder importar tu dibujo a Winner Design, deberás iniciar sesión. Los iconos de Iniciar sesión y Guardar se encuentran en la parte superior derecha de la pantalla.

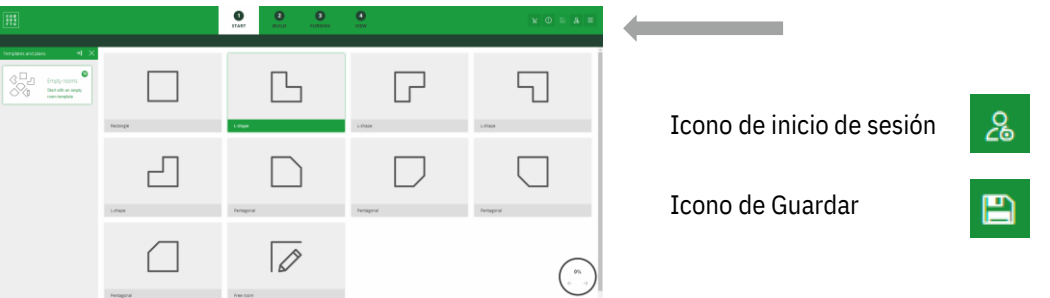

- 1. Pulsa en **Iniciar sesión** e introduce tus datos de registro.
- 2. Planifica tu habitación

En esta etapa, puedes elegir entre el paso 3 para guardar o ir directamente al paso 4.

3. Haz clic en **Guardar** para guardar tu plano. Se te enviará por correo electrónico un PDF de este plano.

Una vez que tu plano esté en la Vista, se te dará la opción de Finalizar tu plano.

## 4. Haz clic en **Finalizar tu plano**.

El plano se guardará y se compartirá con la cuenta en la nube de Showcase 360 en la que te has registrado. También recibirás un correo electrónico con el plano en formato PDF .

## **Importar a Winner Design**

Ahora que has guardado tu plano en tu nube registrada de Showcase 360, puedes importarlo a Winner Design. Abrir Winner a continuación.

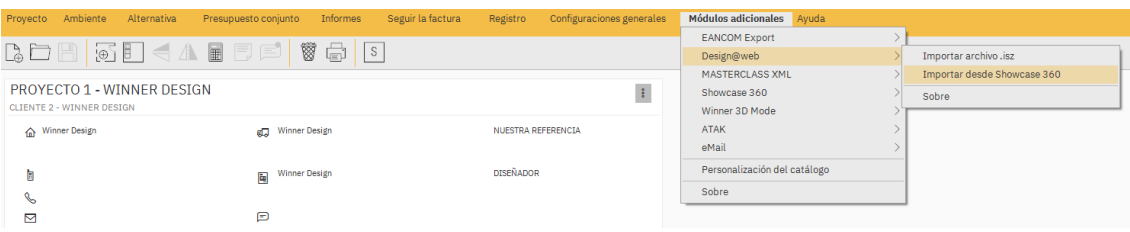

Hay 2 formas diferentes de acceder a Showcase 360.

- 1. En la barra de menú, puedes ir a Módulos adicionales > Design@Web > Importar desde CS Cloud / Showcase 360.
- 2. Se te informará de los nuevos planos disponibles en el Icono del correo (un sobre) en la barra de herramientas en la esquina superior derecha. Haz clic en el icono para ir directamente a los planos disponibles.

Usando uno de estos puntos de acceso, la siguiente pantalla será el Showcase 360. Tu nuevo plano estará en la pestaña de planos. Haz clic en tu nuevo plano para abrirlo.

Haz clic en Importar al proyecto actual o en Importar al nuevo proyecto. Los iconos están en la parte superior derecha de la ventana del plano. Esto creará una nueva alternativa con los detalles aplicados en Design@Web.

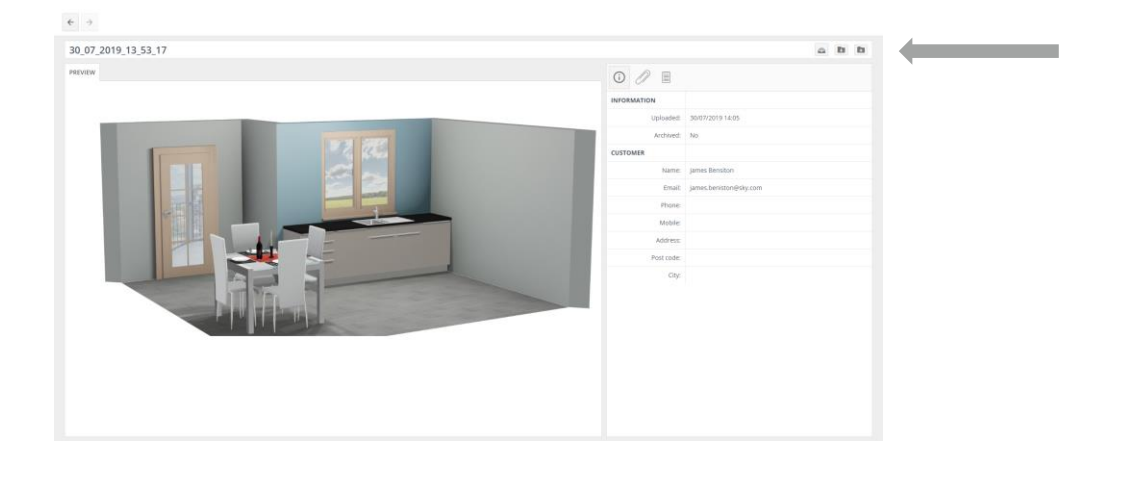

Importar al icono del proyecto actual:

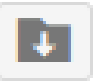

Importar a un nuevo icono de proyecto:

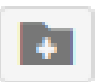